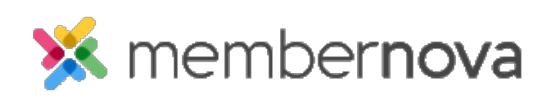

[Help Articles](https://www.membernovasupport.com/kb) > [Administrator Help](https://www.membernovasupport.com/kb/administrator-help) > [Events](https://www.membernovasupport.com/kb/events-1) > [How to cancel an order or ticket](https://www.membernovasupport.com/kb/articles/how-to-cancel-a-ticket-or-registration)

## How to cancel an order or ticket

Omar S. - 2023-05-03 - [Events](https://www.membernovasupport.com/kb/events-1)

You can cancel orders and tickets for an event, if the buyer or attendee are no longer able to attend.

Cancel an order or ticket with the steps below.

- 1. Click **Events** or the **Calendar icon** from the left menu.
- 2. On the Event List page, click the **Manage** button on the event which you want to cancel the order or ticket for.

## Cancel Order

By canceling an order, all of the products and tickets included in the order will be canceled too.

- 1. In the event, click the **Orders** tab.
- 2. Click the **down arrow** on the right for the order you would like to cancel.
- 3. In the options, select **Cancel Order** to cancel the full order.
- 4. A **Cancel Registration** popup will appear, with the following fields:
	- **Ticket Buyer** The ticket buyer's full name.
	- **Total Order Amount** The total amount received from the order.
	- **Return Amount** The amount to return to the buyer. Enter a value to change the returned amount.
	- **Reason (optional)** Enter a reason why the order was canceled.
	- **Issue refund now** Check this box to issue a refund back to the buyer's credit card or to report it has already been refunded if it was not paid by credit card.
	- **Send notification email**  Send an the order cancelation notification email to the related contacts.
		- **Attendee** Send the order cancelation email to the attendees.
		- **Ticket buyer** Send the order cancelation email to the Ticket buyer.
- **Organizer** Send the order cancelation email to the event organizer.
- 5. Click **Save** to complete the cancelation.

## Note

In Step 3, you can instead click **Cancel Product** to cancel an orders' products while keeping the order and tickets. When canceling a product, select the products to cancel from the **Select Products to Cancel** popup, and the **Return Amount** will update to be the same value of the canceled products. You can further edit the **Return Amount** to be another amount.

## Cancel Ticket

- 1. In the event, click the **Attendees** tab at the top of the page.
- 2. Click the **down arrow** on the right for the ticket you would like to cancel.
- 3. In the dropdown options, select **Cancel Ticket** to cancel the ticket.
- 4. A **Cancel Ticket** popup will appear with these fields:
	- **Ticket** Name of ticket.
	- **Name**  Full name of the attendee.
	- **Ticket Price**  Ticket price (copied from the event).
	- **Return Amount**  Refund amount for the ticket. By default it is the price of the ticket. You can updated it with different refund amount if needed.
	- **Reason (optional)**  The reason why the ticket was canceled.
	- **Issue refund now**  Check this box to issue a refund back to the buyer's credit card or to report it has already been refunded if it was not paid by credit card.
	- **Send notification email**  Send the ticket cancelation notification email to the related contacts for the order.
		- **Attendee** Send the ticket cancelation email to the attendee.
		- **Ticket buyer-** Send the ticket cancelation email to the Ticket buyer.
		- **Organizer** Send the ticket cancelation email to the event organizer.
	- **Email updated invoice after refund is processed** If enabled, an updated invoice of the registration order will be emailed to the ticket buyer.
- 5. Click **Save** to complete the cancelation.